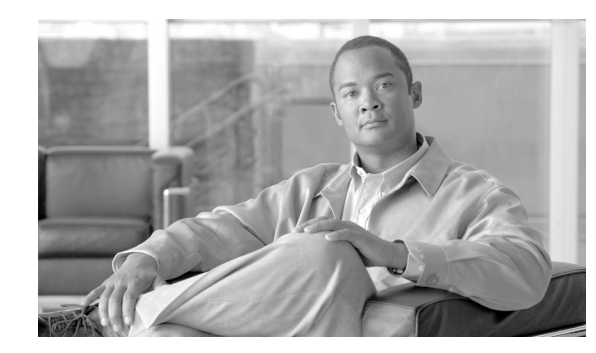

# **CHAPTER 2**

# **Installation of Cisco HCM-F**

This chapter includes information about installing and configuring Cisco HCM-F. The Cisco HCM-F installation integrates some services or components that previously ran on standalone virtual machines such as Platform Manager, and Service Inventory Manager into the Cisco HCM-F platform (virtual machine).

Review all installation instructions carefully before you begin the installation procedures.

This chapter contains sections on the following topics:

- **•** [System Requirements for Installation, page 2-1](#page-0-0)
- **•** [Important Considerations, page 2-2](#page-1-0)
- **•** [Frequently Asked Questions About the Installation, page 2-2](#page-1-1)
- [Preinstallation Tasks, page 2-5](#page-4-0)
- **•** [Starting the Installation, page 2-10](#page-9-0)
- [Installing Cisco HCM-F, page 2-10](#page-9-1)
- **•** [Important Considerations, page 2-2](#page-1-0)
- **•** [Post-Installation Tasks, page 2-12](#page-11-0)
- **•** [Resetting Administrator and Security Passwords, page 2-12](#page-11-1)
- **•** [Related Topics, page 2-15](#page-14-0)

## <span id="page-0-1"></span><span id="page-0-0"></span>**System Requirements for Installation**

 $\mathbf I$ 

[Table 2-1](#page-0-1) lists the server requirements for the Cisco HCM-F platform.

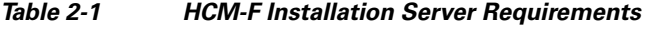

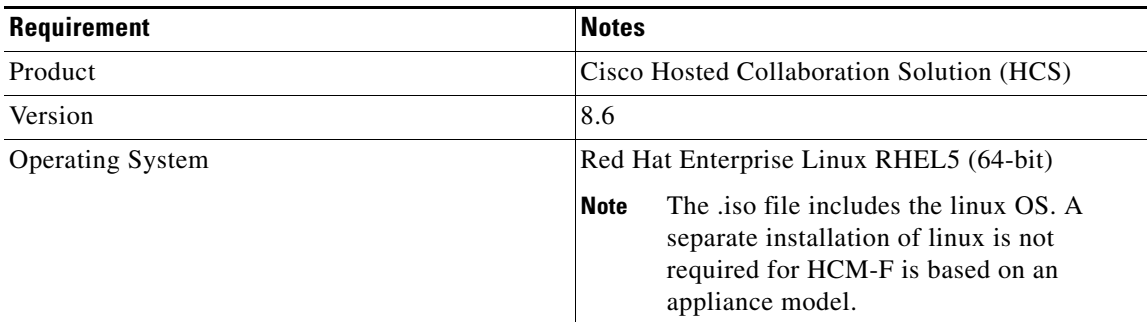

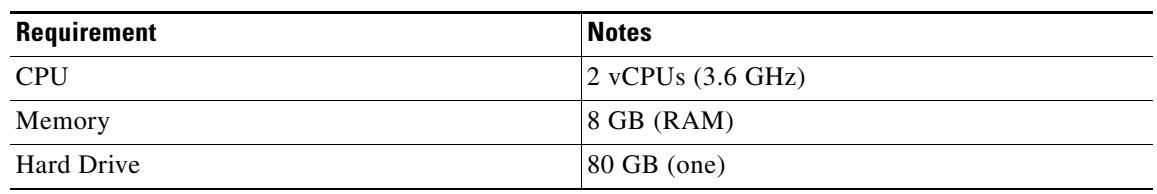

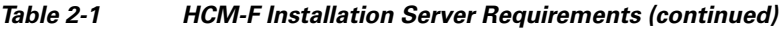

## <span id="page-1-0"></span>**Important Considerations**

Before you proceed with the installation, consider the following requirements and recommendations:

- **•** Make sure that you enable Network Time Protocol (NTP) on the Cisco HCM-F server. To verify the NTP status, log in to the Cisco HCM-F command line interface, and enter **utils ntp status**.
- Make sure that both Cisco HCM-F and CUOM are in the same time zone and are synchronized to NTP. This prevents a time out failure to the DMA-CUOM subscription.
- Be aware that when you install on an existing server, the hard drive gets formatted and all existing data on the drive gets overwritten.
- **•** Configure Cisco HCM-F by using static IP addressing to ensure that the Cisco HCM-F obtains a fixed IP address.
- **•** You must enable Domain Network Server (DNS) and configure NTP during installation.
- **•** Do not attempt to perform any configuration tasks during the installation.
- **•** Do not install any Cisco-verified applications until you complete the installation.
- **•** Carefully read the information that follows before you proceed with the installation.

# <span id="page-1-1"></span>**Frequently Asked Questions About the Installation**

The following section contains commonly asked questions and responses. Review this section carefully before you begin the installation. The section includes the following topics:

- [How Much Time Does the Installation Require?, page 2-2](#page-1-2)
- **•** [What Usernames and Passwords Do I Need to Specify?, page 2-3](#page-2-0)
- **•** [What Is a Strong Password?, page 2-3](#page-2-1)
- **•** [What Is the Cisco Unified Communications Answer File Generator?, page 2-4](#page-3-0)
- **•** [Can I Install Other Software on the Server?, page 2-4](#page-3-1)

### <span id="page-1-2"></span>**How Much Time Does the Installation Require?**

The entire installation process, excluding pre- and post-installation tasks, takes 20 to 30 minutes.

### <span id="page-2-0"></span>**What Usernames and Passwords Do I Need to Specify?**

**Note** The system checks your passwords for strength. For guidelines on creating a strong passwords, see the ["What Is a Strong Password?" section on page 2-3](#page-2-1).

During the installation, you must specify the following usernames and passwords:

- **•** Administrator account username and password
- **•** Security password

#### **Administrator Account Username and Password**

You use the Administrator account username and password to log in to the following areas:

- **•** Disaster Recovery System
- **•** Command Line Interface

To specify the Administrator account username and password, follow these guidelines:

- **•** Administrator account username—The Administrator account username must start with an alphabetic character and can contain alphanumeric characters, hyphens, and underscores.
- Administrator account password—The Administrator account password must be at least six characters long and can contain alphanumeric characters, hyphens, and underscores.

You can change the Administrator account password or add a new Administrator account by using the command line interface. For more information, see the "Command Line Interface for Cisco HCM-F" section on page 10-1*.*

#### **Security Password**

The Security password must be at least six characters long and can contain alphanumeric characters, hyphens, and underscores.

### <span id="page-2-1"></span>**What Is a Strong Password?**

The Installation wizard checks to ensure that you enter a strong password. To create a strong password, follow these recommendations:

- **•** Mix uppercase and lowercase letters.
- **•** Mix letters and numbers.
- **•** Include hyphens and underscores.
- **•** Remember that longer passwords are stronger and more secure than shorter ones.

Avoid the following types of passwords:

- **•** Do not use recognizable words, such as proper names and dictionary words, even when combined with numbers.
- Do not invert recognizable words.
- **•** Do not use word or number patterns, such as aaabbb, qwerty, zyxwvuts, 123321, and so on.
- **•** Do not use recognizable words from other languages.
- **•** Do not use personal information of any kind, including birthdays, postal codes, names of children or pets, and so on.

### <span id="page-3-0"></span>**What Is the Cisco Unified Communications Answer File Generator?**

Cisco Unified Communications Answer File Generator, a web application, generates answer files for unattended installations of Cisco HCM-F. Individual answer files get copied to the root directory of a floppy disk and are used in addition to the Cisco HCM-F DVD during the installation process.

The web application provides:

- **•** Syntactical validation of data entries
- **•** Online help and documentation
- **•** Support for fresh installations (but does not support upgrades)

You can access the Cisco Unified Communications Answer File Generator at the following URL:

[http://www.cisco.com/web/cuc\\_afg/index.html](http://www.cisco.com/web/cuc_afg/index.html)

The Cisco Unified Communications Answer File Generator supports Internet Explorer version 6.0 or higher and Mozilla version 1.5 or later.

Cisco requires that you use virtual floppy image (.flp) that is compatible with Linux 2.4. Cisco recommends that you use virtual floppy that is preformatted to be compatible with Linux 2.4 for the configuration file. These virtual floppies use a W95 FAT32 format.

### **Which SFTP Servers Does Cisco Support?**

SFTP servers are used for backups and restores, upgrades, service inventory, platform manager, and troubleshooting. Cisco allows you to use any SFTP server product but recommends SFTP products that have been certified with Cisco through the Cisco Technology Developer Partner program (CTDP). CTDP partners, such as GlobalSCAPE, certify their products with specified versions of Cisco Unified Communications Manager. For information on which vendors have certified their products with your version of Cisco Unified Communications Manager, see the following URL:

<http://www.cisco.com/pcgi-bin/ctdp/Search.pl>

For information on using GlobalSCAPE with supported Cisco Unified Communications versions, see the following URL:

<http://www.globalscape.com/gsftps/cisco.aspx>

Cisco uses the following servers for internal testing. You may use one of the servers, but you must contact the vendor for support:

- **•** Open SSH (refer to [http://sshwindows.sourceforge.net/\)](http://sshwindows.sourceforge.net/)
- **•** Cygwin (refer to [http://www.cygwin.com/\)](http://www.cygwin.com/)
- **•** Titan (refer to [http://www.titanftp.com/\)](http://www.titanftp.com/)

**Note** For issues with third-party products that have not been certified through the CTDP process, contact the third-party vendor for support.

### <span id="page-3-1"></span>**Can I Install Other Software on the Server?**

You must perform all software installations and upgrades by using the CLI. The system can upload and process only software that Cisco approved. You cannot install or use unapproved third-party software applications.

## <span id="page-4-1"></span><span id="page-4-0"></span>**Preinstallation Tasks**

[Table 2-2](#page-4-1) contains a list of preinstallation tasks that you need to perform to ensure that you can successfully install Cisco HCM-F.

*Table 2-2 Preinstallation Tasks*

|        | Task                                                                                                |  |  |  |  |
|--------|----------------------------------------------------------------------------------------------------|--|--|--|--|
| Step 1 | Read this entire document to familiarize yourself with the installation procedure.                  |  |  |  |  |
| Step 2 | Verify that all servers on which you plan to install Cisco HCM-F are properly registered in<br>DNS. |  |  |  |  |
| Step 3 | Record the configuration settings for each server that you plan to install.                         |  |  |  |  |

#### **Additional Information**

[Related Topics, page 2-15](#page-14-0)

### **Allowing Network Traffic**

This section describes the minimum required ports that need to be configured to support Cisco HCM-F server. [Table 2-3](#page-4-2) provides a summary of the ports that need to be configured on a corporate firewall. The port configurations shown in this table are based on default settings. If you change the default settings, you need to update these configurations.

If you have other servers/ports required on your network, you need to allow for that traffic.

<span id="page-4-2"></span>*Table 2-3 Corporate Firewall Configuration*

| Interface | <b>Direction</b> | <b>Source</b>                                           | <b>Destination</b>                               | <b>Protocol Port</b> |     | <b>Description</b>                                                                               |
|-----------|------------------|---------------------------------------------------------|--------------------------------------------------|----------------------|-----|--------------------------------------------------------------------------------------------------|
| Inside    | Inbound          | Internal network<br>or any<br>management<br>workstation | Cisco HCM-F<br>server DMZ<br>IP address          | <b>TCP</b>           | 22  | SFTP access to Cisco HCM-F server<br>for uploading licenses/software,<br>upgrade, and CLI access |
| Inside    | Inbound          | Internal network<br>or any<br>management<br>workstation | $Cisco HCM-F$<br>server DMZ<br><b>IP</b> address | <b>HTTPS</b>         | 443 | HTTPS access to GUI and web APIs                                                                 |

#### **Additional Information**

[Preinstallation Tasks, page 2-5](#page-4-0)

### **Creating Virtual Machines**

 $\mathbf I$ 

Cisco provides a VM template for you to download and transfer to your virtual host. Use this template to create the VMs for Cisco HCM-F platform installation.

Before you deploy the template and create VMs, you should have the VM name, VLAN, hostname, and the IP address allocated for each new VM.

Follow these steps to create a VM and to prepare the Cisco HCM-F installation on it:

#### **Procedure**

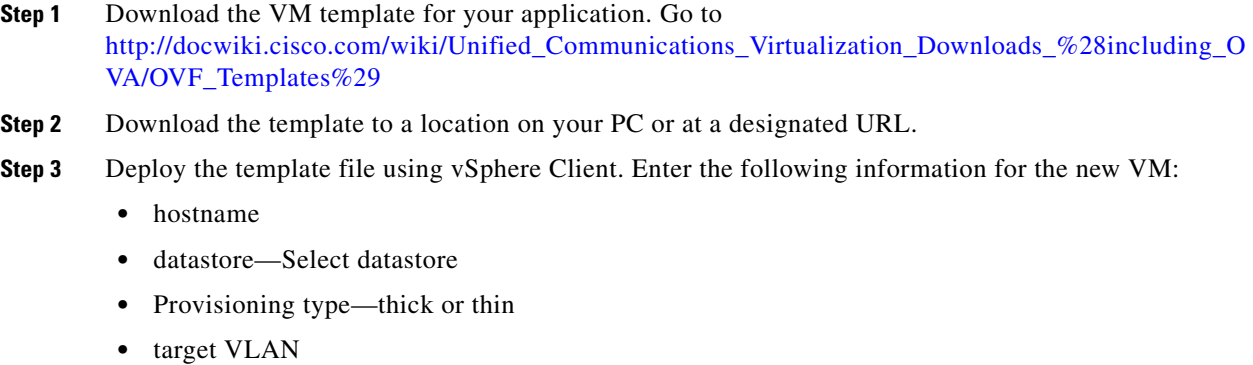

- **Step 4** Make sure that you perform a thick provisioning of the virtual hard disk.
- **Step 5** Make sure that you complete the procedure to create the VM.

At this point a new VM is created with the correct amount of RAM, number of CPUs, size and number of disks for the intended application.

### **Setting Up Your Virtual Machine**

This section provides information on how to set up a virtual machine.

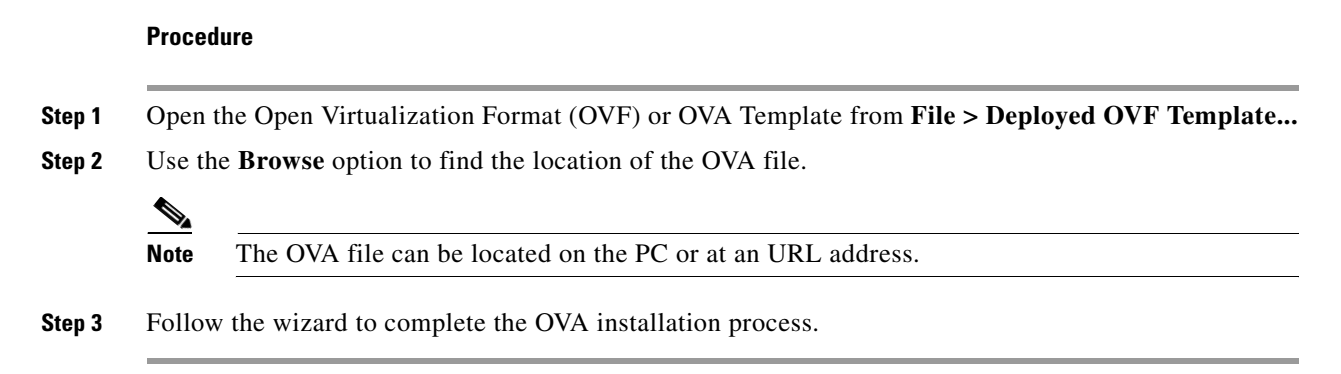

### **Gathering Information for an Installation**

Use [Table 2-4](#page-6-0) to record the information about Cisco HCM-F. You may not need to obtain all the information; gather only the information that is pertinent to your system and network configuration.

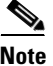

**Note** Because some of the fields are optional, they may not apply to your configuration.

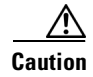

 $\overline{\phantom{a}}$ 

**Caution** You cannot change some of the fields after installation without reinstalling the software, so be sure to enter the values that you want.

The last column in the table shows whether you can change a field after installation; if so, the appropriate CLI command is shown.

### <span id="page-6-0"></span>*Table 2-4 Server Configuration Data*

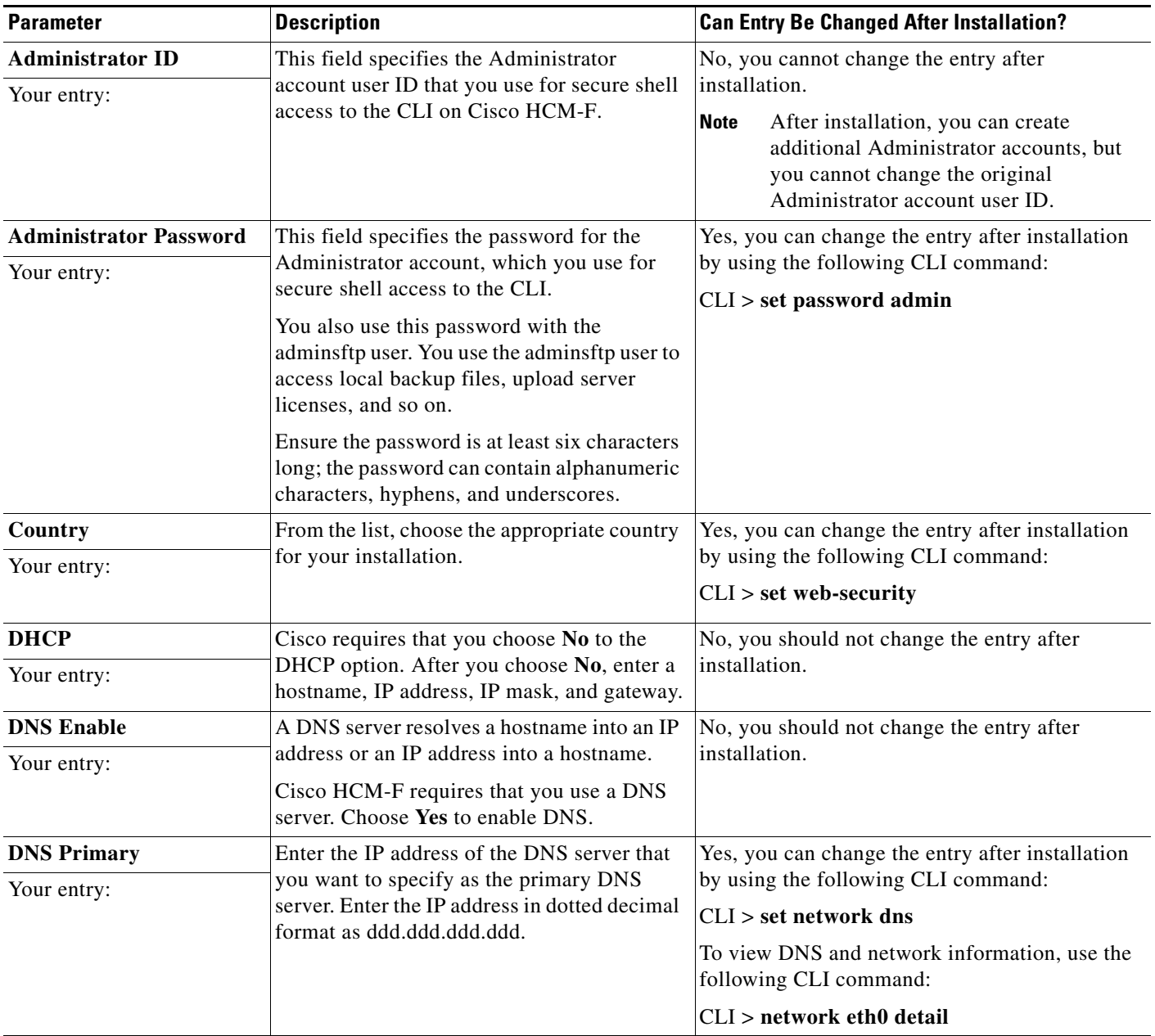

 $\mathsf I$ 

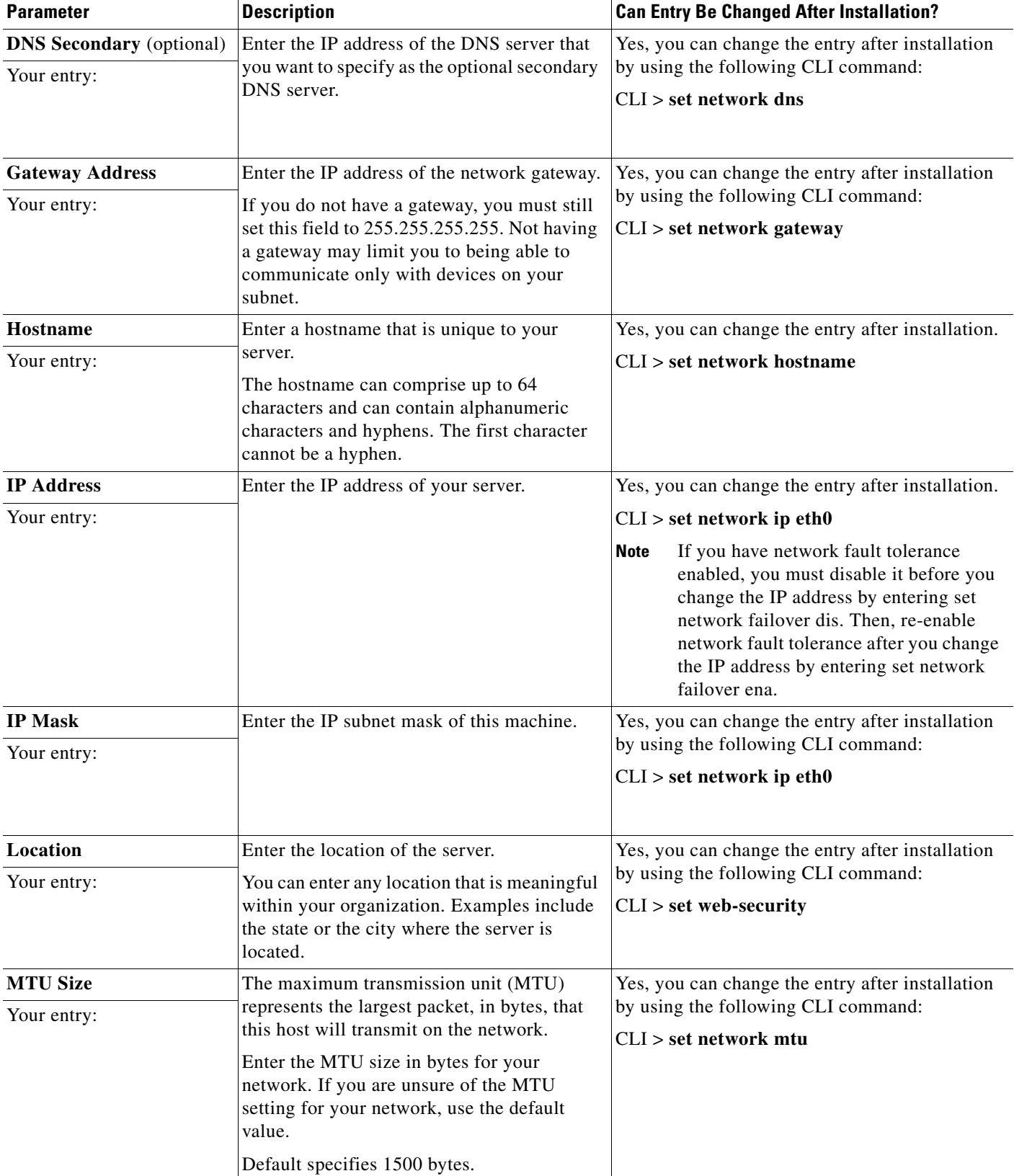

### *Table 2-4 Server Configuration Data (continued)*

 $\mathbf{I}$ 

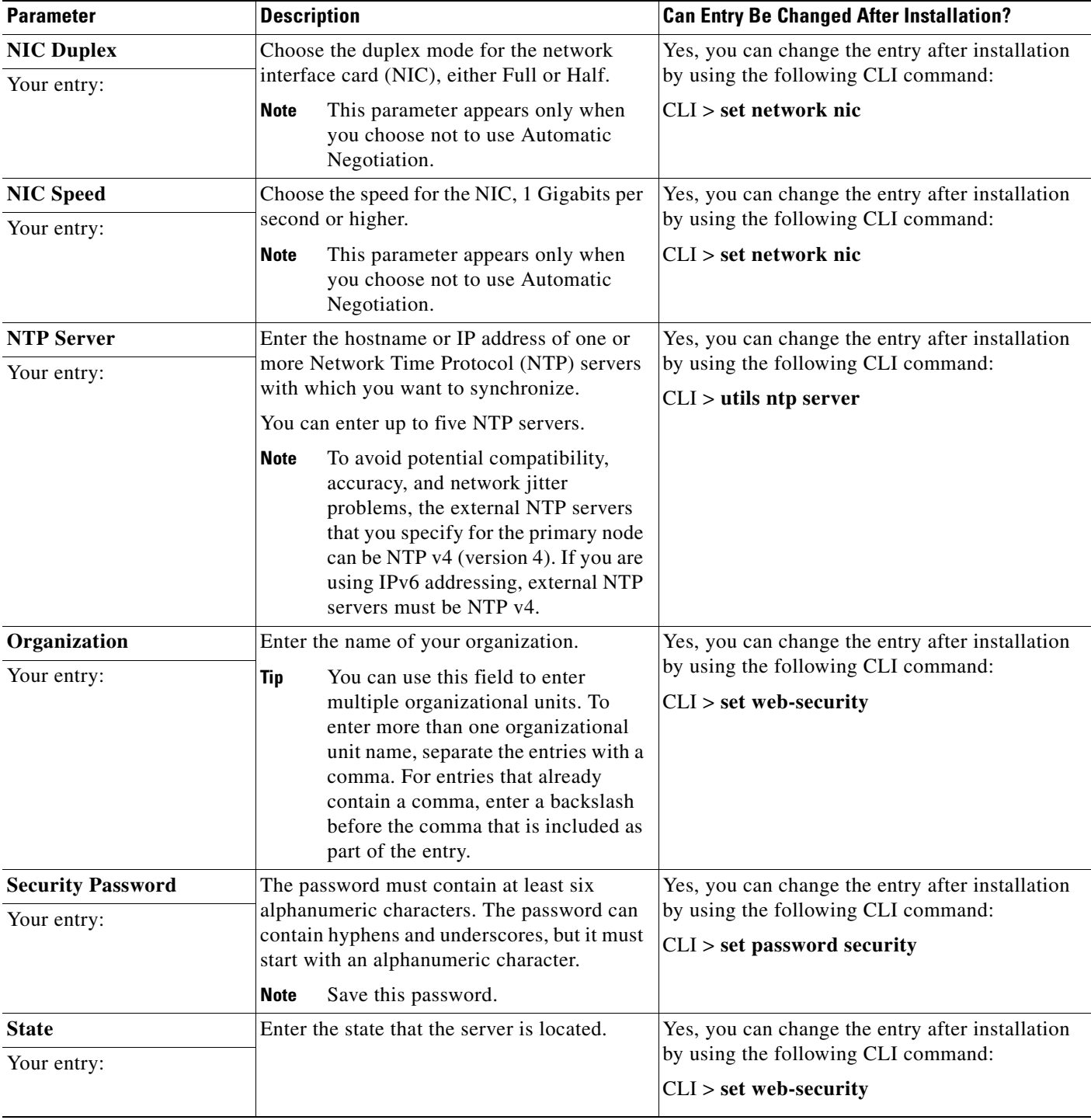

### *Table 2-4 Server Configuration Data (continued)*

 $\blacksquare$ 

ן

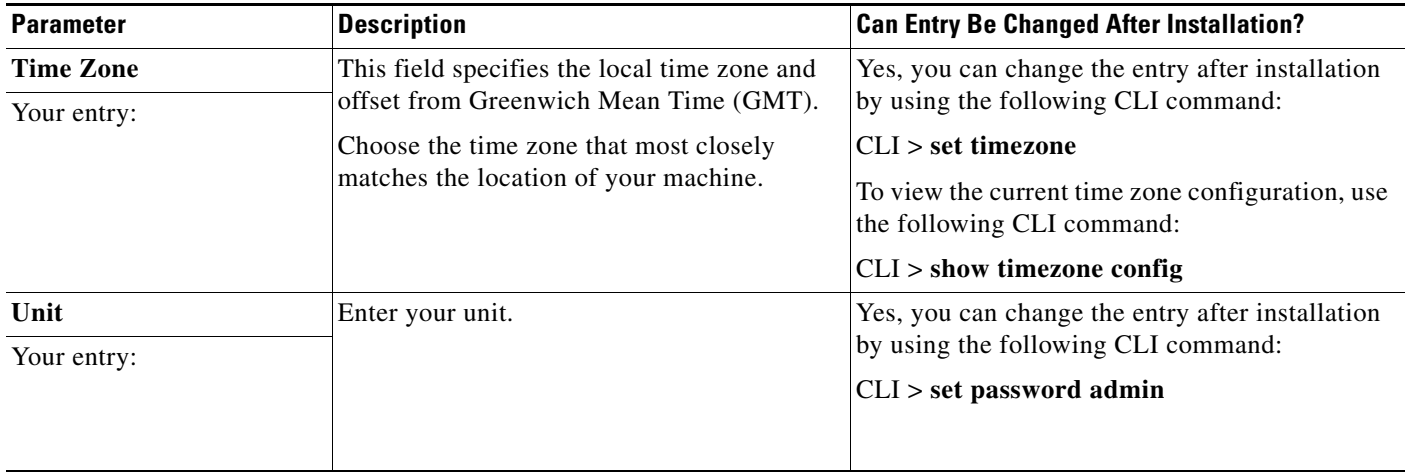

#### *Table 2-4 Server Configuration Data (continued)*

#### **Additional Information**

[Preinstallation Tasks, page 2-5](#page-4-0)

# <span id="page-9-2"></span><span id="page-9-0"></span>**Starting the Installation**

This section describes how to install Cisco HCM-F. You install the operating system and Cisco HCM-F by running one installation program.

For information on how to navigate within the installation wizard, see [Table 2-5.](#page-9-2)

*Table 2-5 Installation Wizard Navigation*

| <b>To Do This</b>                 | <b>Press This</b>                                                   |
|-----------------------------------|---------------------------------------------------------------------|
| Move to the next field            | Tab                                                                 |
| Move to the previous field        | Alt-Tab                                                             |
| Choose an option                  | Space bar or <b>Enter</b>                                           |
| Scroll up or down in a list       | Up Arrow or Down Arrow key                                          |
| Go to the previous window         | Space bar or <b>Enter</b> to choose <b>Back</b> (when<br>available) |
| Get help information for a window | Space bar or <b>Enter</b> to choose <b>Help</b> (when<br>available) |

# <span id="page-9-1"></span>**Installing Cisco HCM-F**

This section provides information on how to install the Cisco HCM-F.

#### **Procedure**

**Step 1** Insert the Cisco HCS ISO disk into the DVD drive of the virtual machine.

**Administration Guide for Cisco Hosted Collaboration Mediation Fulfillment**

**Step 2** Reboot and start the virtual machine.

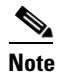

**Note** An installation screen appears to start the installation of the Cisco HCM-F.

<span id="page-10-2"></span>**Step 3** Follow the wizard installation as shown in [Table 2-6](#page-10-2).

*Table 2-6 Wizard Installation procedures*

| <b>Sequence</b> | <b>Wizard Task</b>                  | Remarks                                                                              |
|-----------------|-------------------------------------|--------------------------------------------------------------------------------------|
| Step 1          | Media Check Screen                  | Click No to skip the media check, or click<br><b>Yes</b> if media check is required. |
| Step 2          | <b>Product Deployment Selection</b> | Click <b>OK.</b>                                                                     |
| Step 3          | Override Previous Installation      | Select Yes or No.                                                                    |

**Note** If there is a previous VM installation on the hard drive, the installation prompts you to override the previous installation. If no previous VM installation exists on the hard drive, the installation prompts you to install a new VM version on your hard drive.

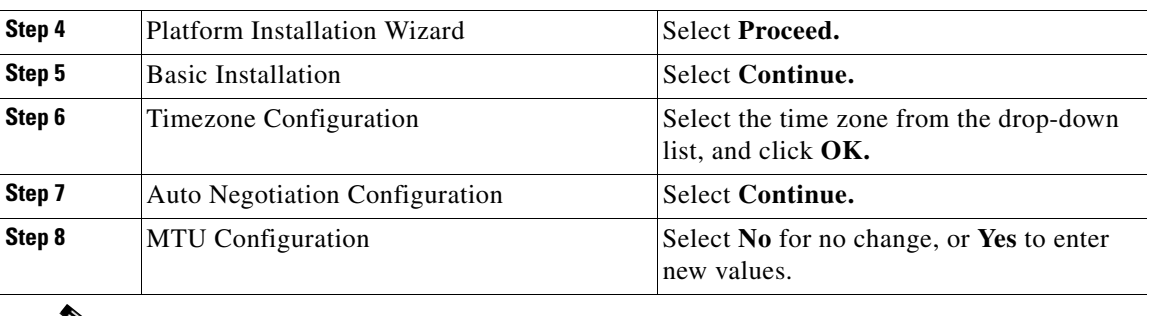

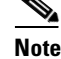

 $\mathscr{P}$ 

**Note** The virtual machine must be able to reach the gateway that is entered for the static configuration, or else the installation gives an error and does not proceed.

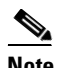

<span id="page-10-1"></span> $\mathbf I$ 

**Note** For the DNS option, if the virtual machine cannot reach the DNS and the hostname of the Cisco HCM-F server is not resolvable using that DNS server then the installation gives an error and does not proceed.

<span id="page-10-0"></span>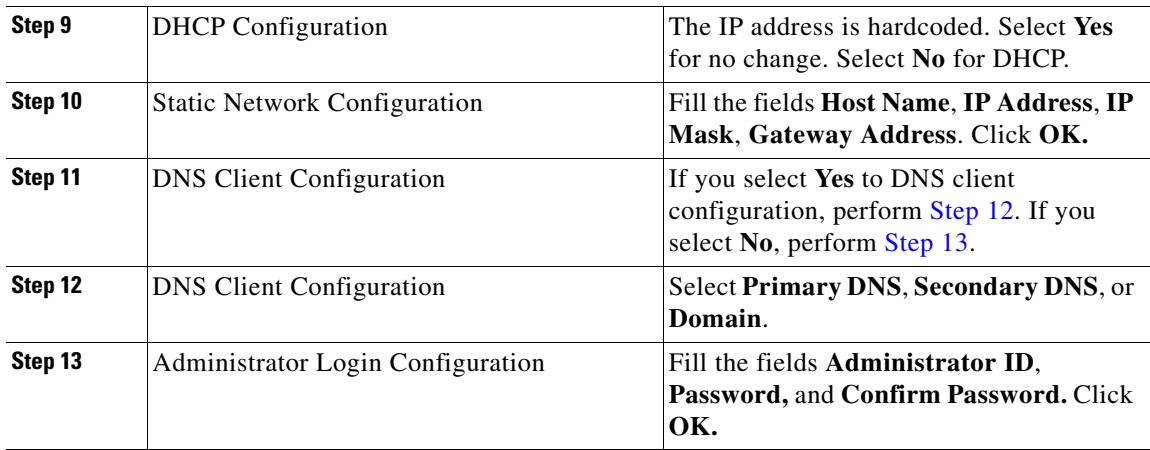

ן

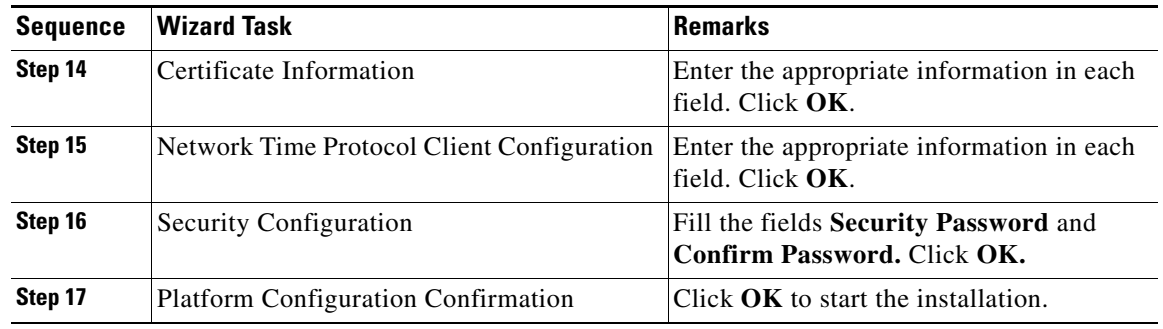

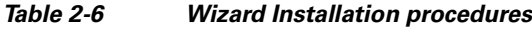

**Step 4** When the installation process is complete, you get prompted to log in by using the Administrator account and password.

**Additional Information**

[Related Topics, page 2-15](#page-14-0)

## <span id="page-11-0"></span>**Post-Installation Tasks**

After installing Cisco HCM-F, you must complete the post-installation tasks listed in [Table 2-7.](#page-11-2)

### <span id="page-11-2"></span>*Table 2-7 Post-Installation Tasks*

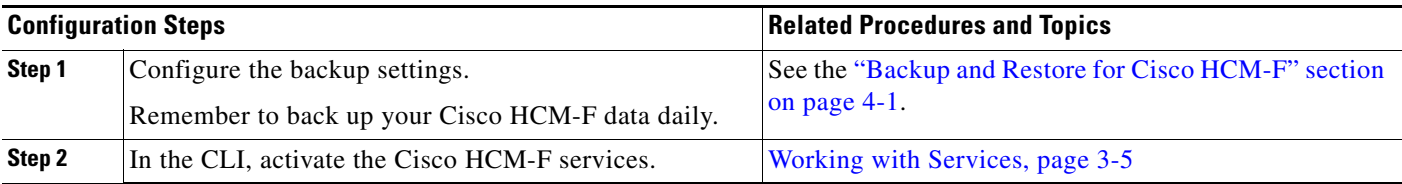

# <span id="page-11-1"></span>**Resetting Administrator and Security Passwords**

If you lose the Administrator password or security password, use the following procedure to reset these passwords.

To perform the password reset process, you must connect to the system through the system console; that is, you must connect to the server with a keyboard and monitor. You cannot reset a password when you connect to the system through a secure shell session.

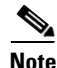

**Note** During this procedure, you must remove and then insert a valid CD or DVD in the disk drive to prove that you have physical access to the system.

**Step 5** Complete the post-installation tasks in the ["Post-Installation Tasks" section on page 2-12.](#page-11-0)

#### **Procedure**

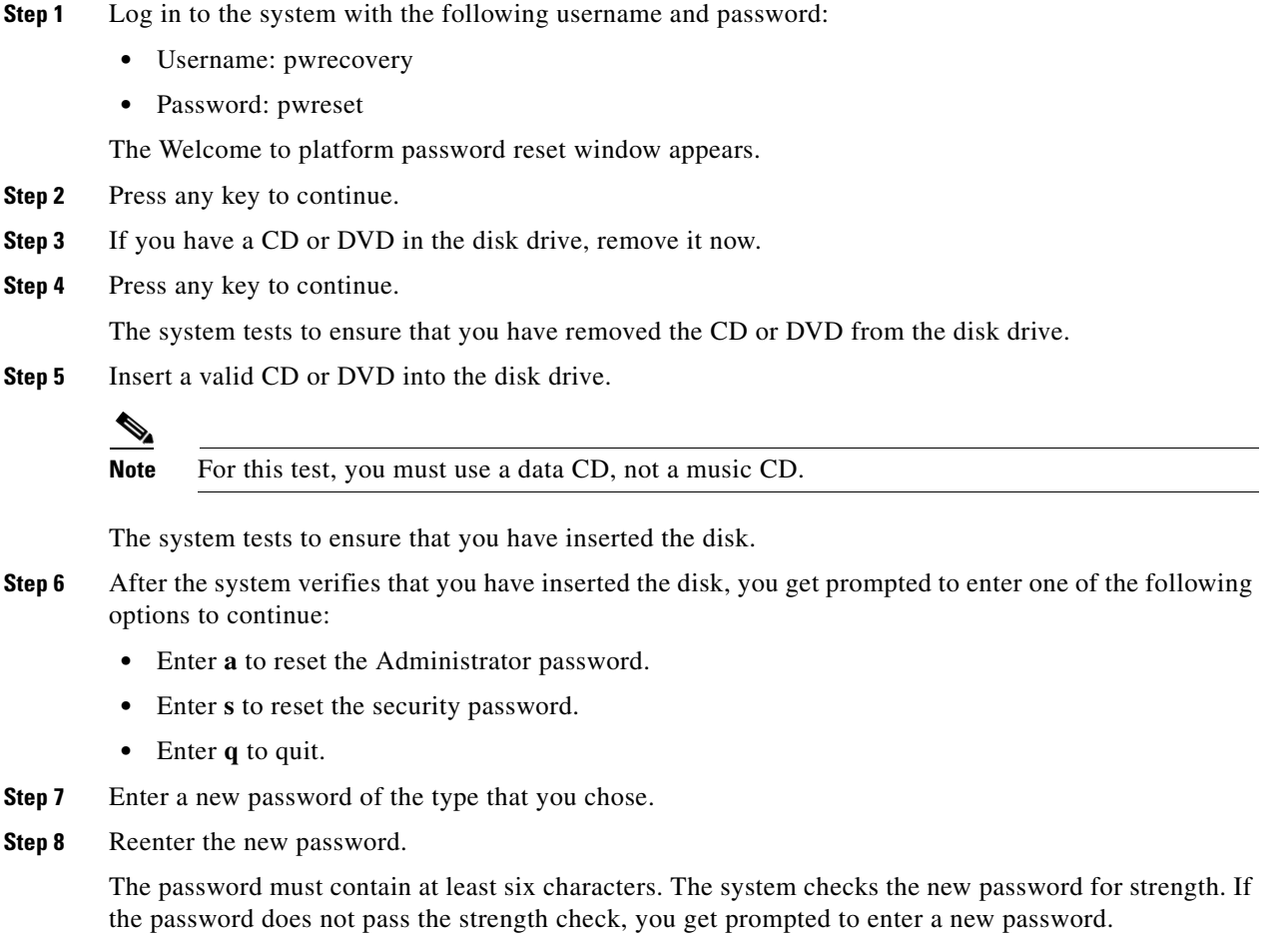

**Step 9** After the system verifies the strength of the new password, the password gets reset. You get prompted to press any key to exit the password reset utility.

**Additional Information**

[Related Topics, page 2-15](#page-14-0)

# **Upgrading Cisco HCM-F Software**

 $\mathbf I$ 

This section applies to upgrades after you install Cisco HCM-F in Cisco HCS 8.6(2). Do not use this procedure to upgrade from Cisco HCS 8.6(1) or earlier releases.

Before you begin the upgrade process, you must obtain the appropriate upgrade file from Cisco.com. If you are performing an upgrade, you must obtain a DVD by using the Product Upgrade Tool (PUT) or by purchasing the upgrade from Cisco Sales.

To use the PUT, go to <https://tools.cisco.com/gct/Upgrade/jsp/index.jsp>. You must enter your Cisco contract number (Smartnet, SASU or ESW) and request the DVD/DVD set. If you do not have a contract for Cisco HCM-F, you must purchase the upgrade from Cisco Sales.

Use the following procedure to upgrade the Cisco HCM-F platform software:

#### **Procedure**

**Step 1** Obtain the upgrade media to upgrade the Cisco HCM-F platform.

If you downloaded the software executable from Cisco.com, do one of the following:

- **•** Prepare to upgrade from a local directory by performing the following steps:
	- **–** Copy the Cisco HCM-F upgrade file to a temporary directory on your local hard drive.
	- **–** Create an upgrade disk by burning the upgrade file that you downloaded onto a DVD as an ISO image.

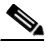

- **Note** If you copy the .iso file to the DVD but do not create an ISO image, you cannot upgrade your server from that DVD. Most commercial disk-burning applications can create ISO image disks.
- **–** Open an SFTP client and connect to the Cisco HCM-F server by using the adminsftp user and the Administrator password that you set up during installation.
- **–** Navigate to the upgrade directory by entering **cd upgrade** and copy the license file to that directory.
- **–** Type **put** *<upgrade filename>*, where *<upgrade filename>* specifies the upgrade file name that you downloaded from Cisco.com or obtained on a DVD.
- Put the upgrade file on an FTP or SFTP server that the server that you are upgrading can access.

If you have a Cisco-provided upgrade disk, copy the contents of the disk to the remote server.

If you downloaded the upgrade files, copy the files you downloaded to the remote server.

- **Step 2** After you have inserted the DVD into the server or uploaded the upgrade file to the remote server or local directory, log in to the Cisco HCM-F CLI and enter **utils system upgrade initiate**.
- **Step 3** Choose the source from which you want to upgrade:
	- **•** 1—Remote Filesystem via SFTP
	- **•** 2—Remote Filesystem via FTP
	- **•** 3—Local DVD/CD
	- **•** 4—Local Upload Directory
- **Step 4** Follow the system prompts for the upgrade option that you chose.
- **Step 5** The system prompts you when the upgrade process is complete. If you did not choose the option to automatically switch versions, enter **utils system switch-version** and enter **yes** to confirm that you want to reboot the server and switch to the new software version.
- **Step 6** After the installation completes, log in to the Cisco HCM-F CLI and verify the following:
	- **•** Perform an **admin: show version active** to verify that the current version is the one that was upgraded to.
	- **•** Perform an **admin: utils service list** to verify that the appropriate services are up and running.

### **Additional Information**

[Related Topics, page 2-15](#page-14-0)

# <span id="page-14-0"></span>**Related Topics**

 $\overline{\phantom{a}}$ 

- **•** [Important Considerations, page 2-2](#page-1-0)
- **•** [Frequently Asked Questions About the Installation, page 2-2](#page-1-1)
- **•** [Preinstallation Tasks, page 2-5](#page-4-0)
- **•** [Starting the Installation, page 2-10](#page-9-0)
- **•** [Post-Installation Tasks, page 2-12](#page-11-0)
- **•** [Resetting Administrator and Security Passwords, page 2-12](#page-11-1)

H.

 $\mathsf I$